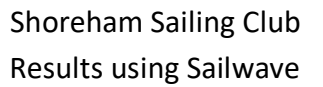

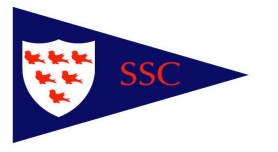

- Click on Race Officer icon on home page
- Open short cut folder: Shoreham Sailing Club Results
- Open relevant series denoted by Sailwave icon -
- Open Sail Number Wizard on the tool bar
- Enter the relevant race number
- Change the field to Sail Number & click next
- Enter sail number highlight the correct helm/crew in the box below or if there is only one boat in the box just click next or press enter
- If a boat does not feature in the box, click on New and enter the time
- Change the record result as, to 'elapsed time or retirement code' you need to do this every time
- Enter time as 50.11 or 1.01.01 etc this has to be the elapsed time and press enter
- Continue to enter results until completed and close the box
- Re-open Sail Number Wizard and change the field to helm name and click next
- Add in duty members using the helm's first name and highlight in box this is only done for helms that race & click next
- Change the record result as above and select 'duty' from the list of codes and click next
- When completed, close the box
- If you have added any new sail numbers/boats, click on the row of the new boat and populate the box that shows up with the helm and crew names, and the boat from the drop down menu - this will then populate the rest of the fields
- If the boat is not in the drop down box, manually insert the boat and then select the fleet from the drop down box and the handicap from the drop down box. You will need to insert the PY (list in middle drawer of desk)
- Once completed, click on score series
- Click score series in the first box
- Click on publish and select results from the drop down box (1st item)
- Click on next in the box
- Click publish in the next box
- This will then show a box saying htm.written ok click ok
- Click on save when the next box comes up when closing the programme
- To print the results open the Chrome icon for the series
- Select the relevant race results by highlighting them
- Control P to print
- Select print selection in box and print 1 copy for the club house

Results Guide Version 1.0 April 2019